# Digital Image Hub Overview

Descriptions of the features present in the Digital Image Hub Hosted by the Digital Histology Shared Resource / VUMC

Joseph Roland, Ph.D.

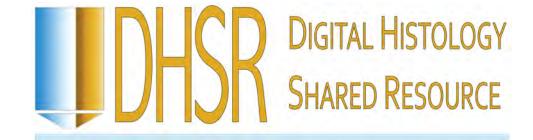

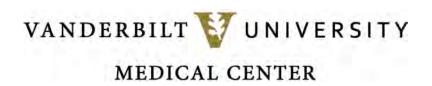

#### Logging In to the Digital Image Hub

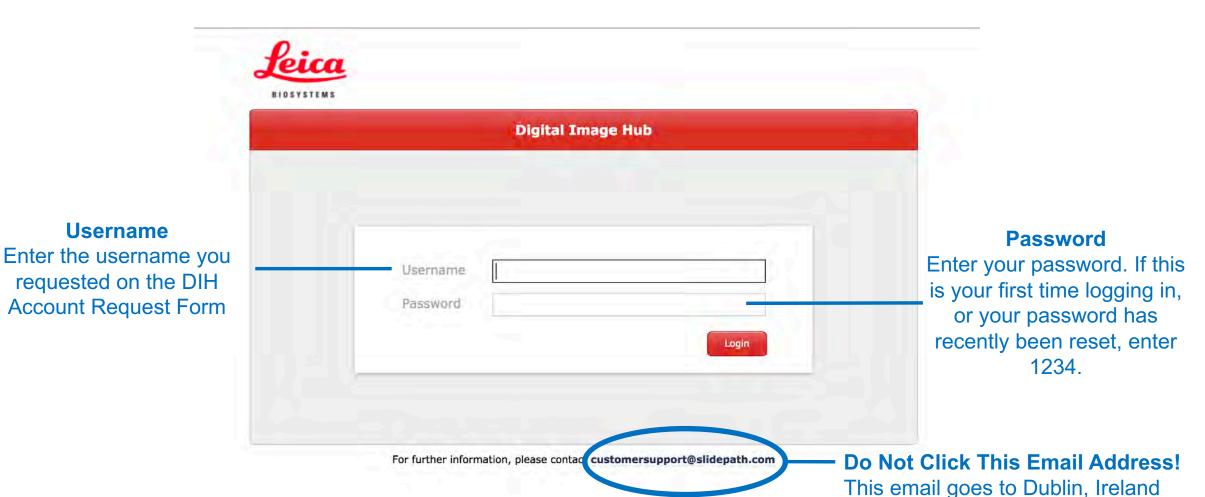

If you require assistance, email:

digital.histology@vanderbilt.edu

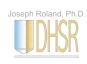

Username

#### **Browse Mode**

This is the view when you initially log in

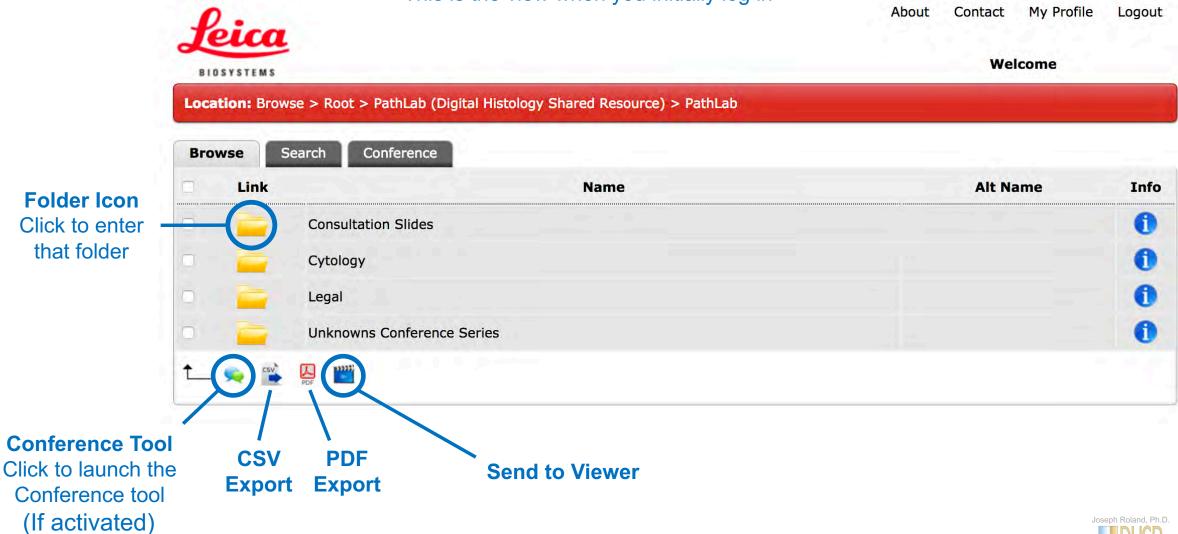

#### Folder View

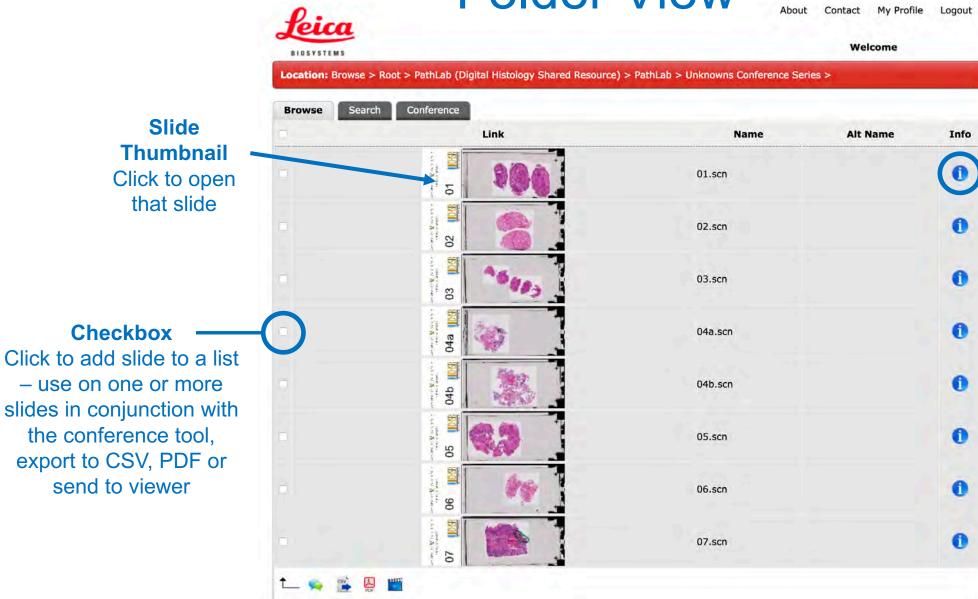

Info
Click this to view
the meta data
associated with
this slide

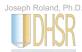

#### Slide View

#### **Quick Functions**

Open/Close Panel Take Snapshot Add Annotation Image Analysis

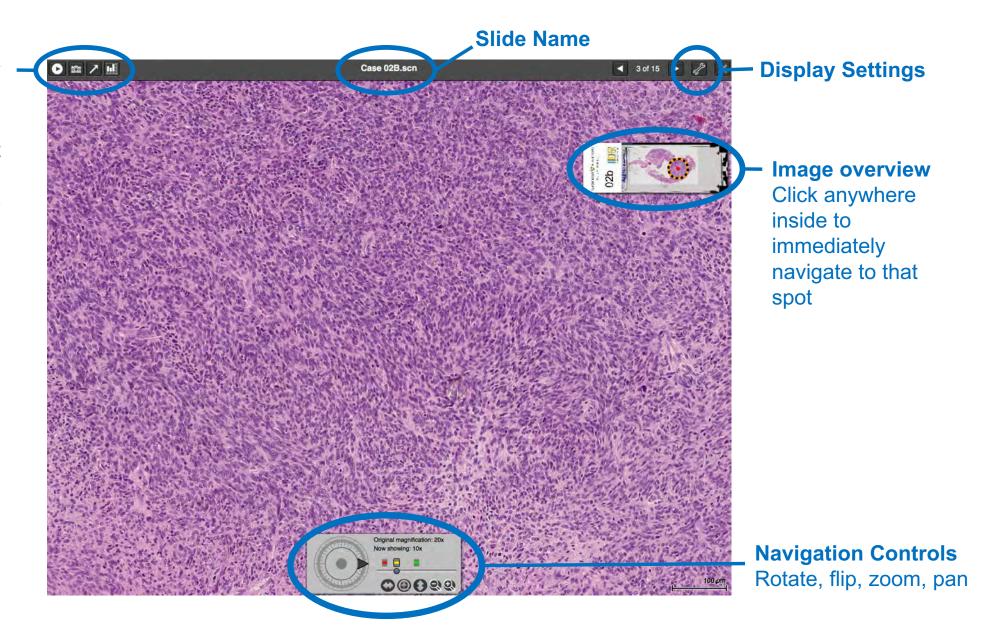

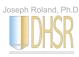

## **Navigation Controls**

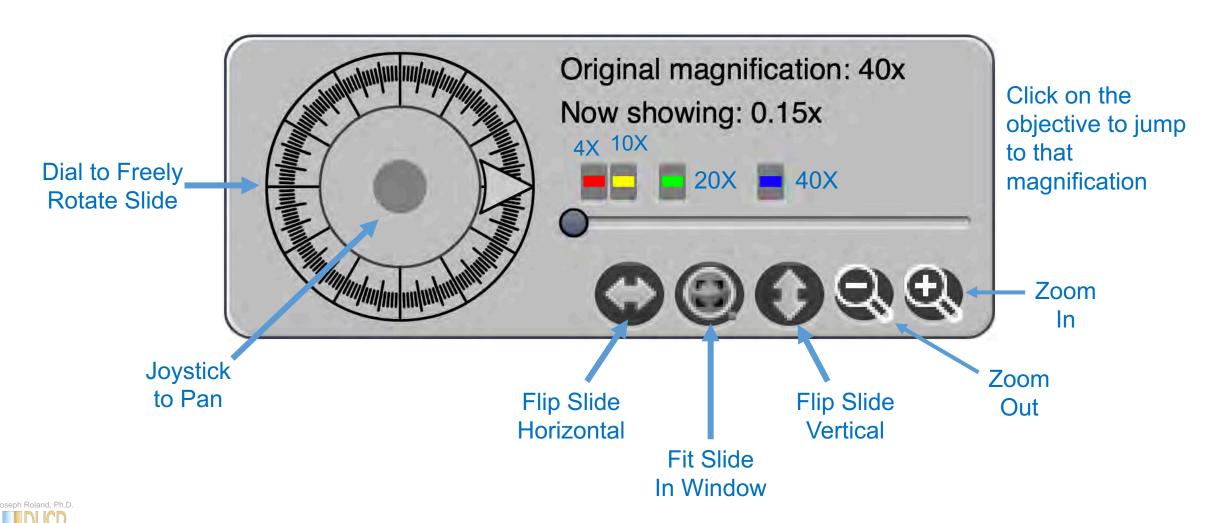

#### Navigation Controls – Z stacks

Some slides are scanned with multiple focal planes – often found in Cytology slides (in digital micrographs, this is referred to as a Z-stack)

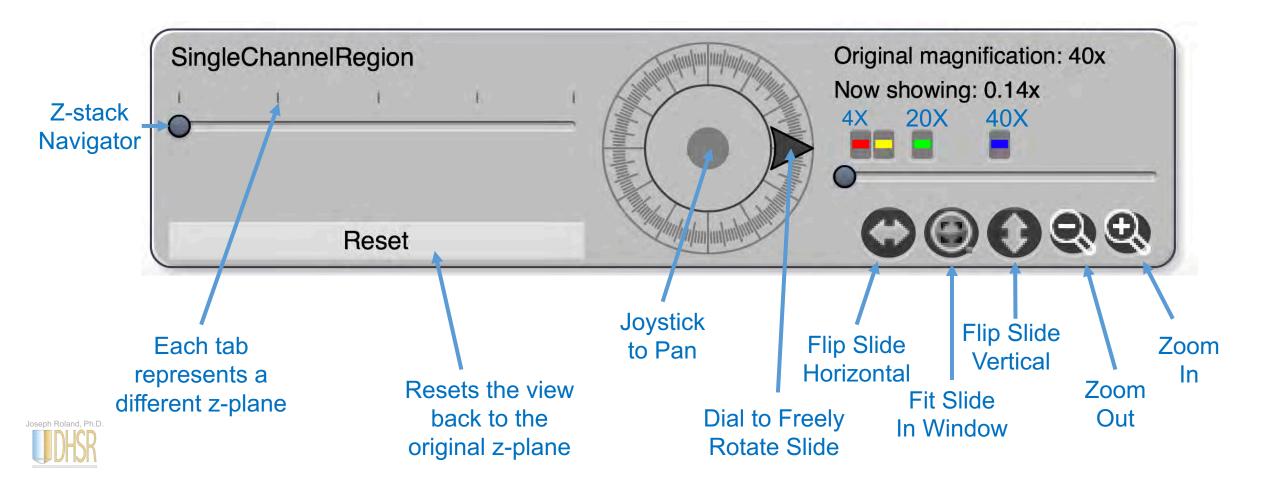

#### **Quick Functions**

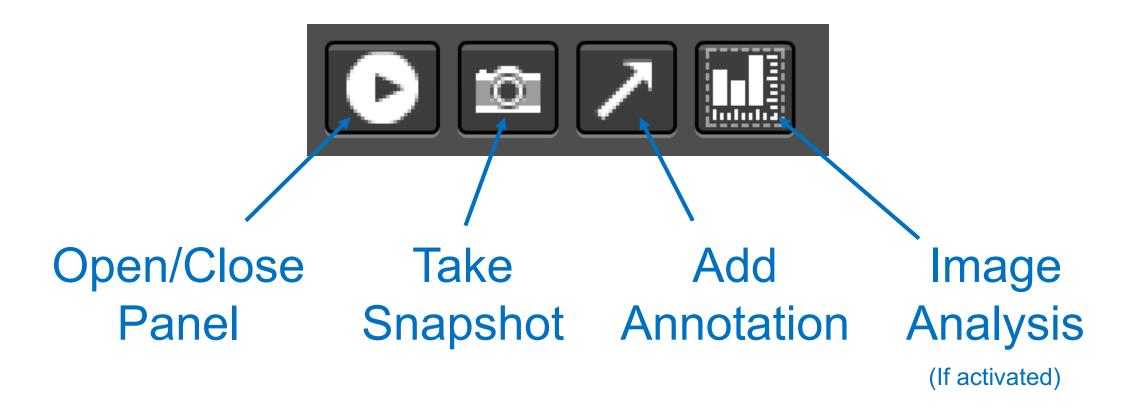

\*Ensure your browser will allow the snapshot window to be created.

These are often blocked by default as they appear like a pop-up.

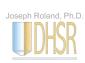

## Opening the slide panel

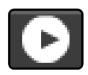

Opening the slide panel allows you to view other slides in the same folder quickly.

Clicking on the thumb tack icon allows you to view multiple slides at the same time.

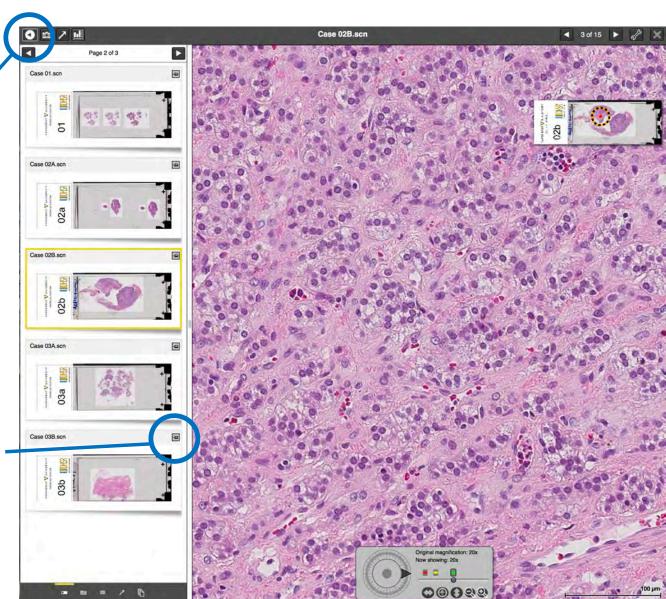

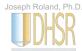

## Taking a Snapshot

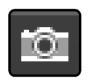

2) The Static Link is a URL to this exact snapshot. Use this to send the link, not the image via email.

A snapshot gives you three export options:

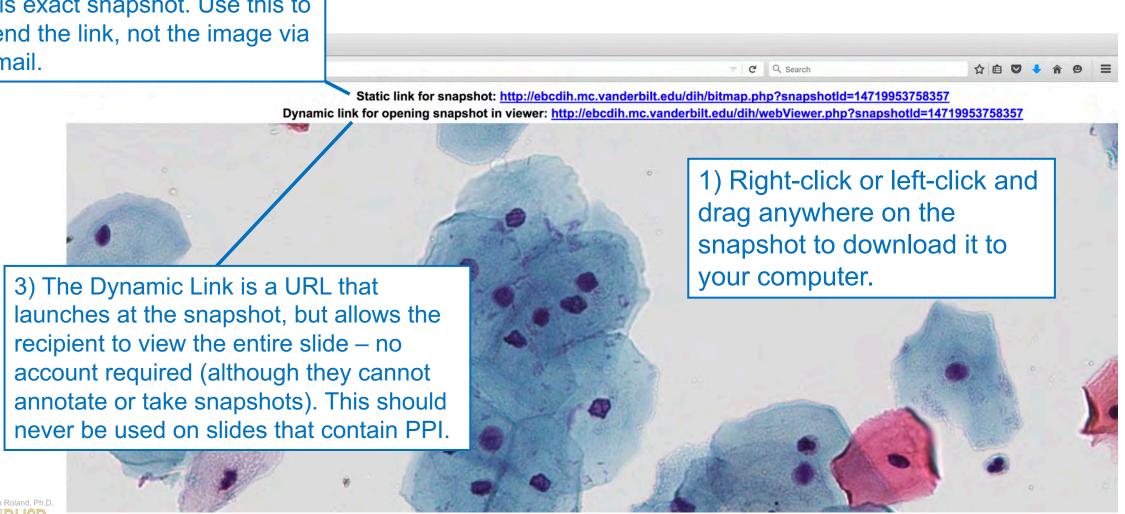

#### Making an Annotation **Making**

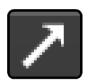

See Annotations sections for more information:

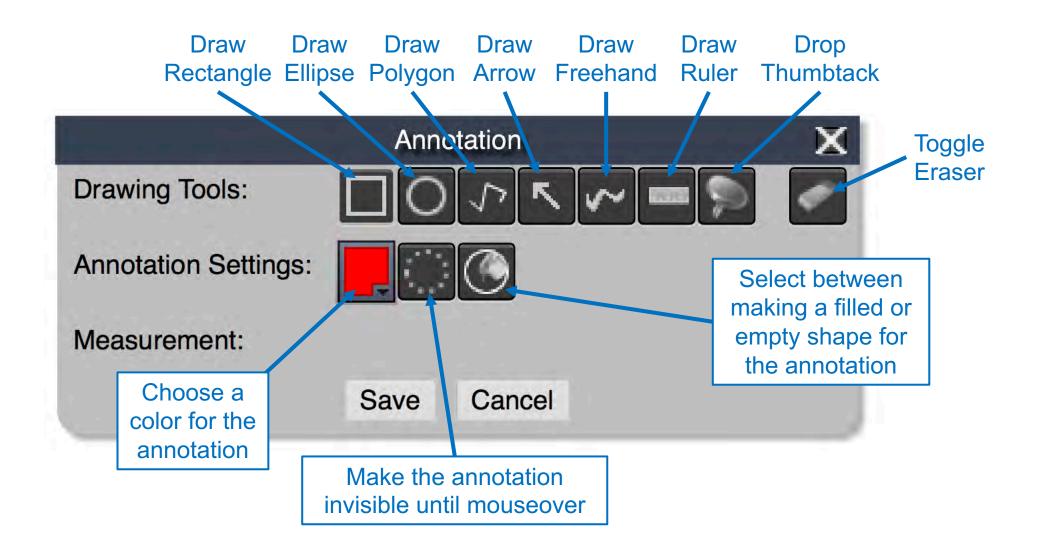

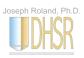

# Display Settings

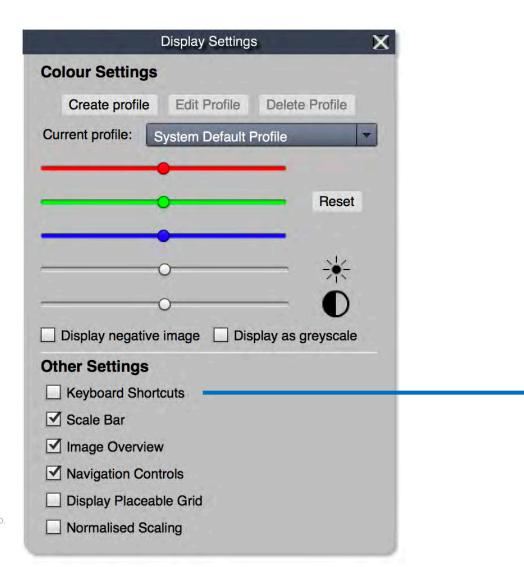

| Reyboar                                 | d Shortcuts                   |
|-----------------------------------------|-------------------------------|
| Focus through z-stack (where available) | R/F                           |
| Zoom in / out                           | W/S                           |
| Pan                                     | Arrow keys                    |
| Free rotate                             | A/D                           |
| Previous / Next slide                   | Q/E                           |
| Snap image                              | P                             |
| Zoom to overview scale                  | NUM0 (strike twice to center) |
| Discrete zoom, 4x, 10x, 20x, 40x        | NUM1 / NUM4 / NUM7 / NUM8     |
| 90° rotate                              | CTRL+F                        |

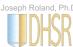

## Annotations

Adding, editing, and deleting annotations

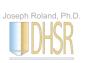

#### Making an Annotation

Click the arrow button in the quick functions list found at the top left of an open slide screen

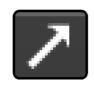

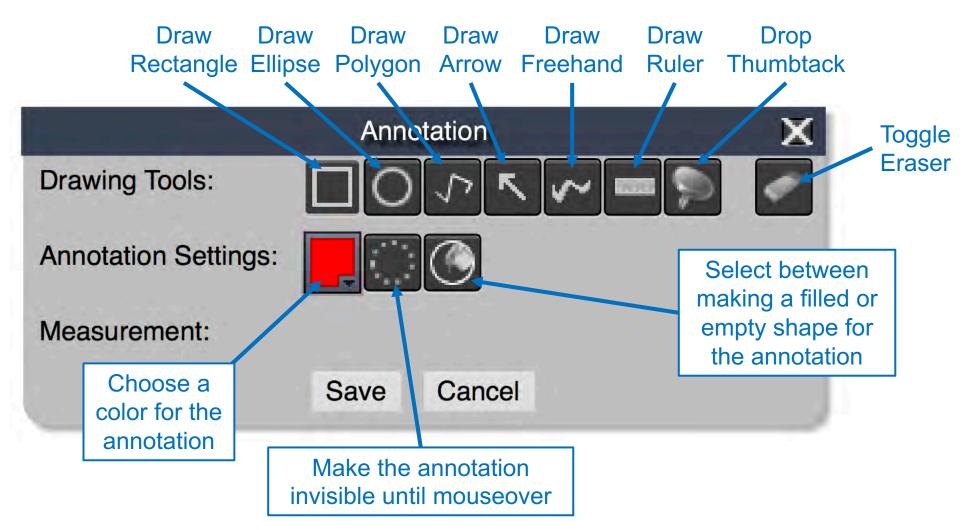

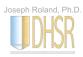

## Rectangle Annotation

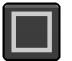

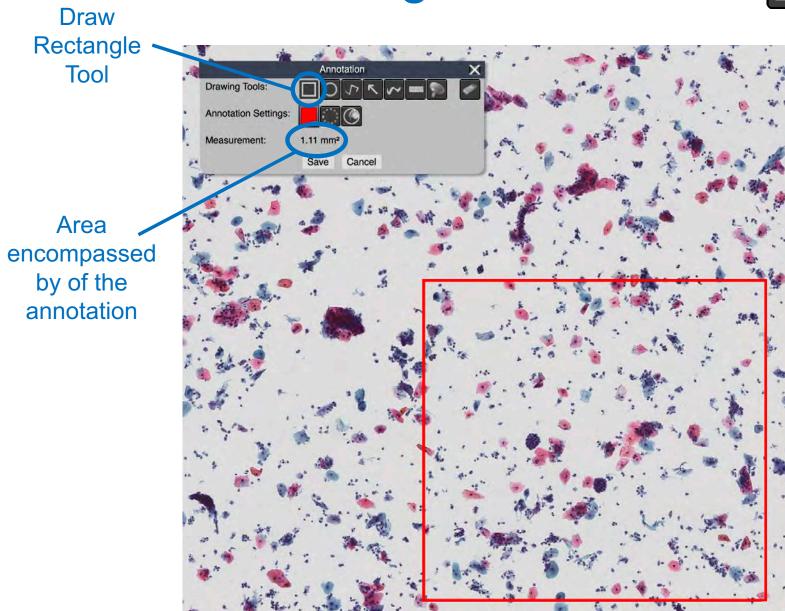

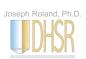

## Rectangle Annotation

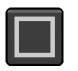

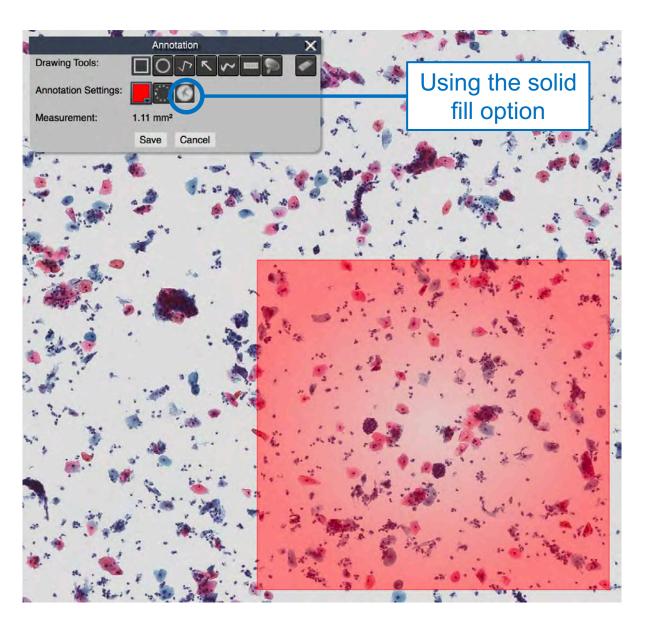

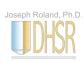

#### **Ellipse Annotation**

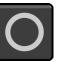

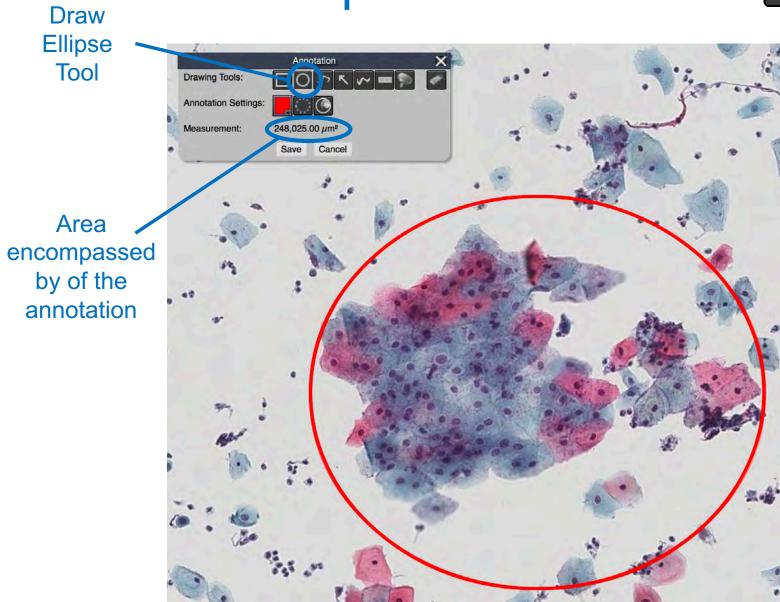

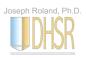

## Ellipse Annotation

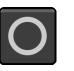

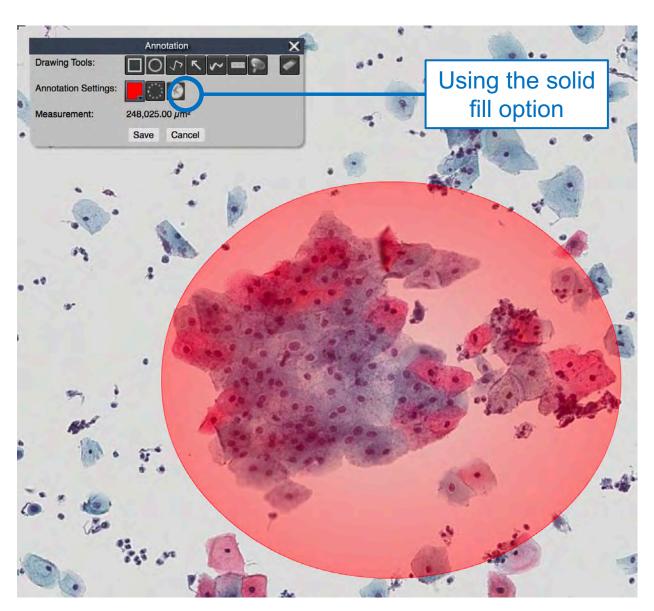

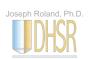

#### **Polygon Annotation**

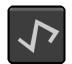

Draw Polygon Tool

Area encompassed by of the annotation

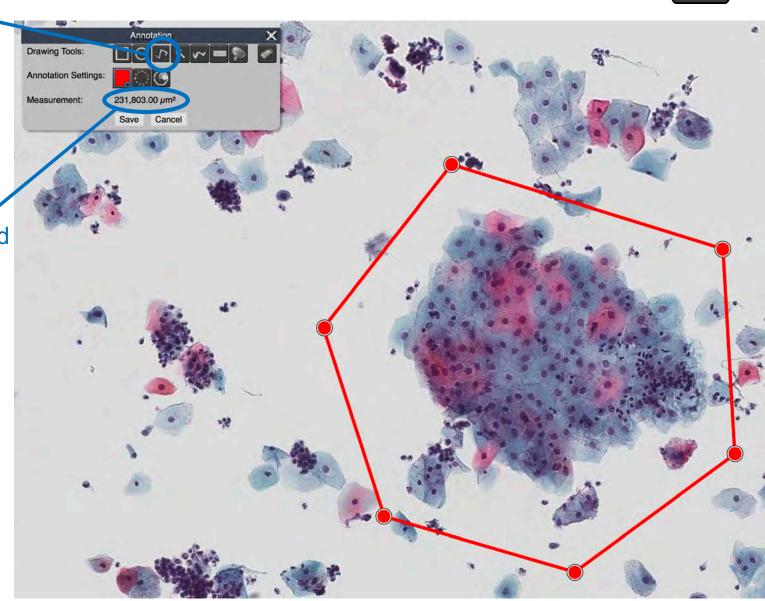

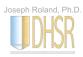

#### Freehand Annotation

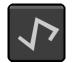

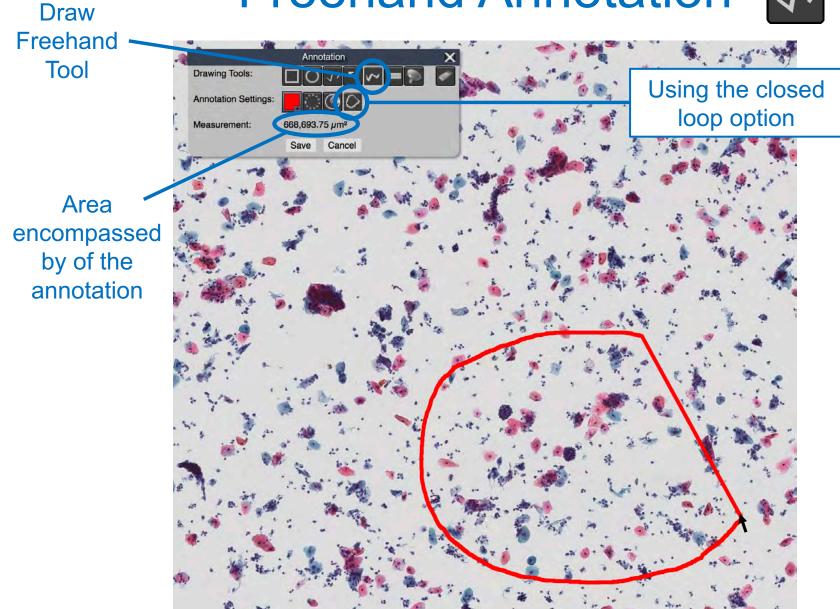

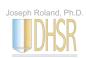

#### **Ruler Annotation**

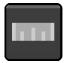

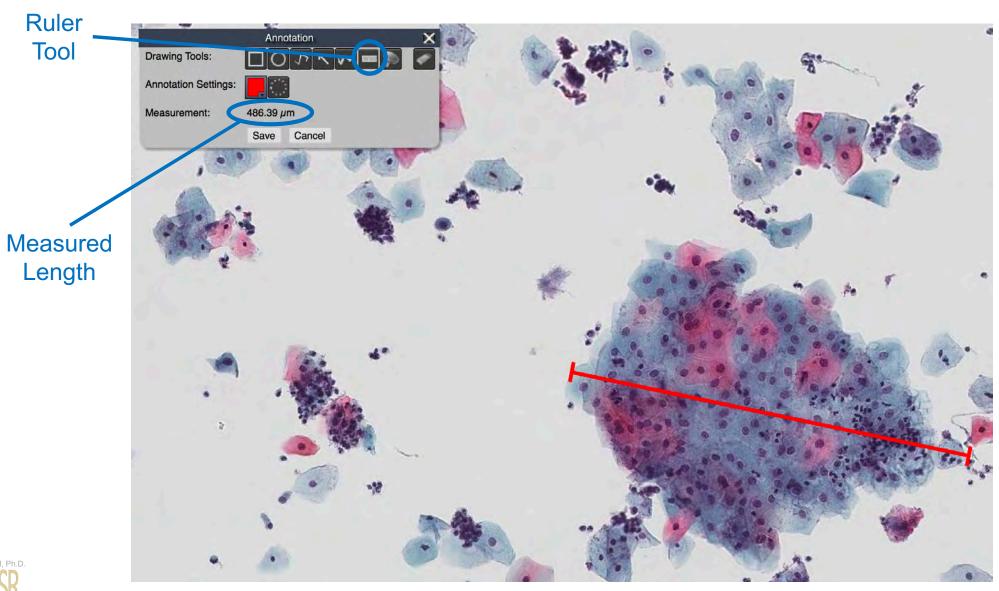

Selecting slides to use in a virtual conference

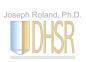

While in the Browse tab, select the slides you wish to include in your conference by checking the box to the left of the slide

Once selected, click the conference icon at the bottom of the window

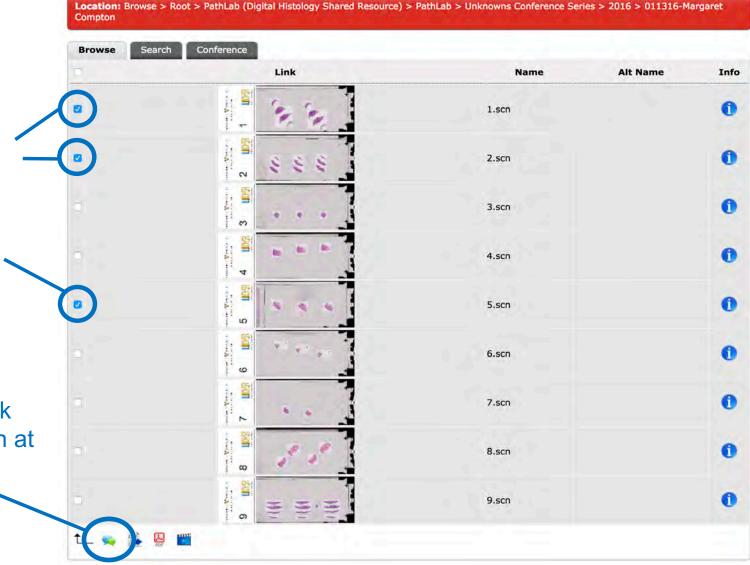

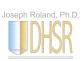

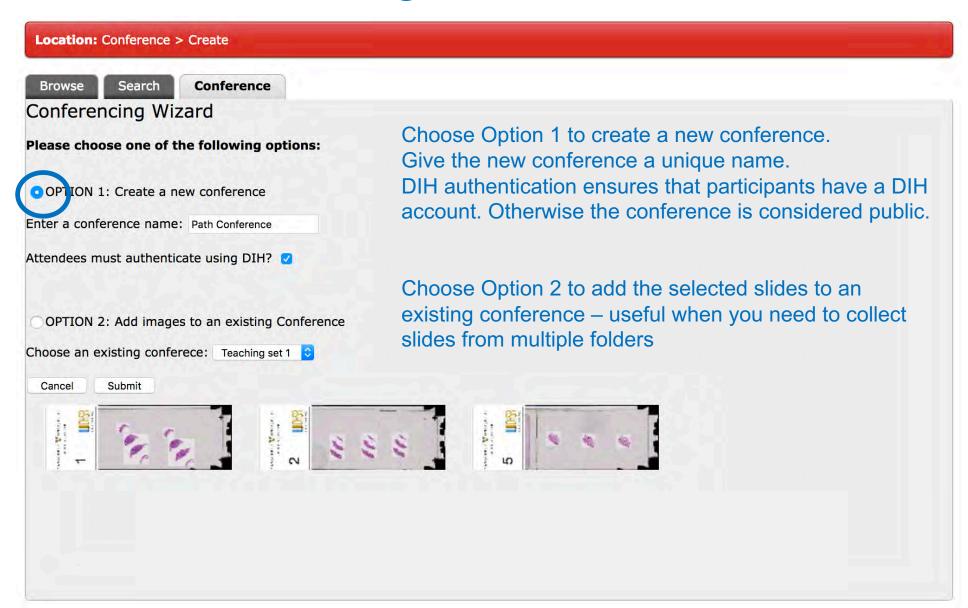

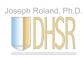

Click the green arrow to launch the conference

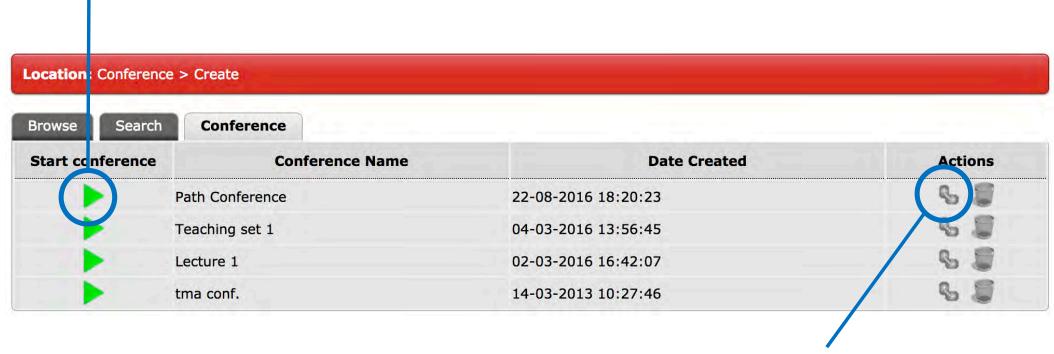

Click the link icon to access conference's URL. This URL can be sent to other participants via email.

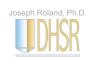

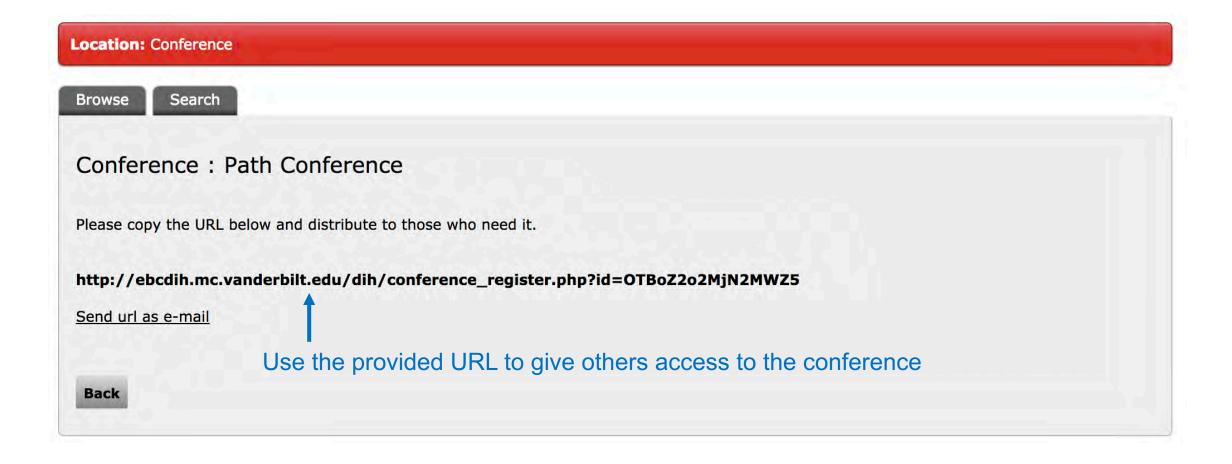

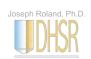

# Using the search function

Metadata-directed searching

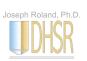

#### Search Mode

You can use the search tab to look up specific slides or types of slides

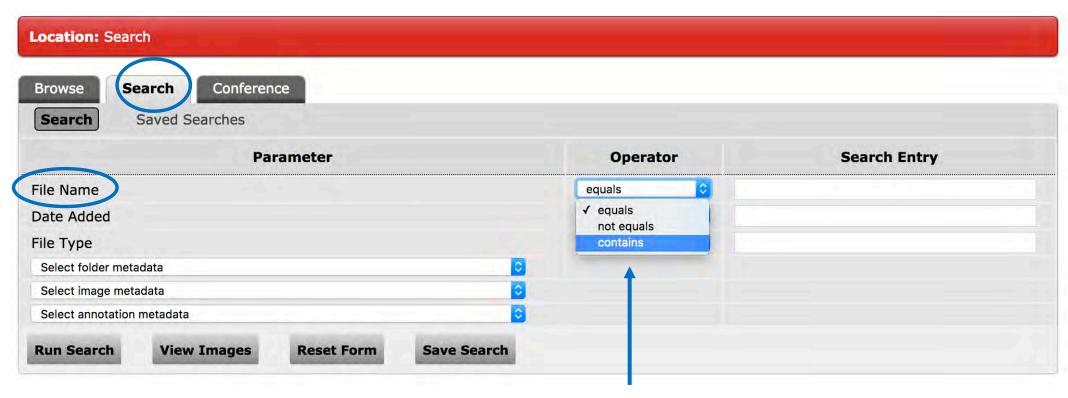

You can search for specific slides based on the slide name (accession number), date it was scanned, etc. Typically, you will want to choose the "Contains" option from the Operator pull-down tabs. This will help ensure you get all slides that fit your criteria.

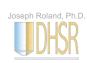

#### Using the Search Function

You can use the search tab to look up specific types of cases from all previous unknowns

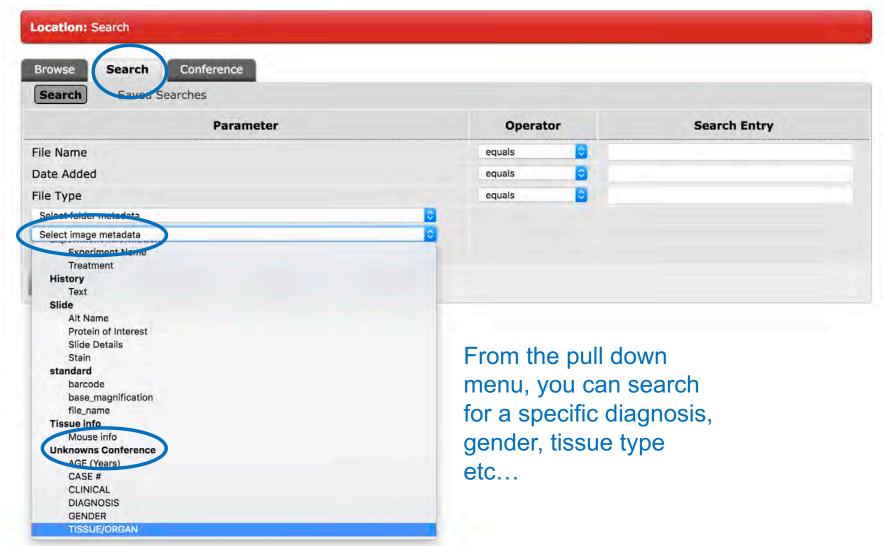

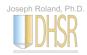

#### Using the Search Function

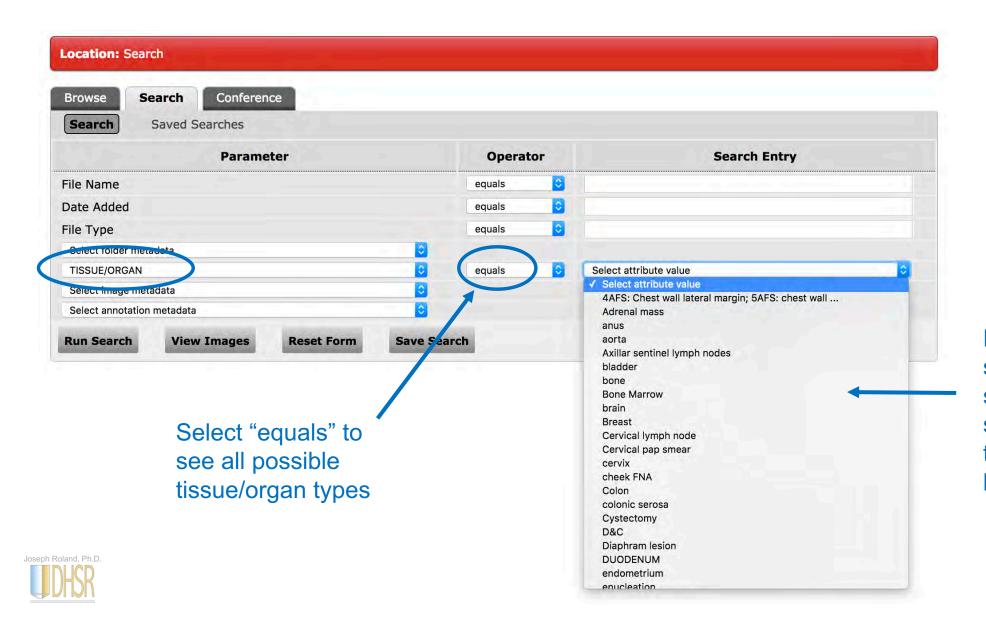

Example: If you want to see what tissue/organ sources are in the system... scroll through the options below and select

#### Using the Search Function

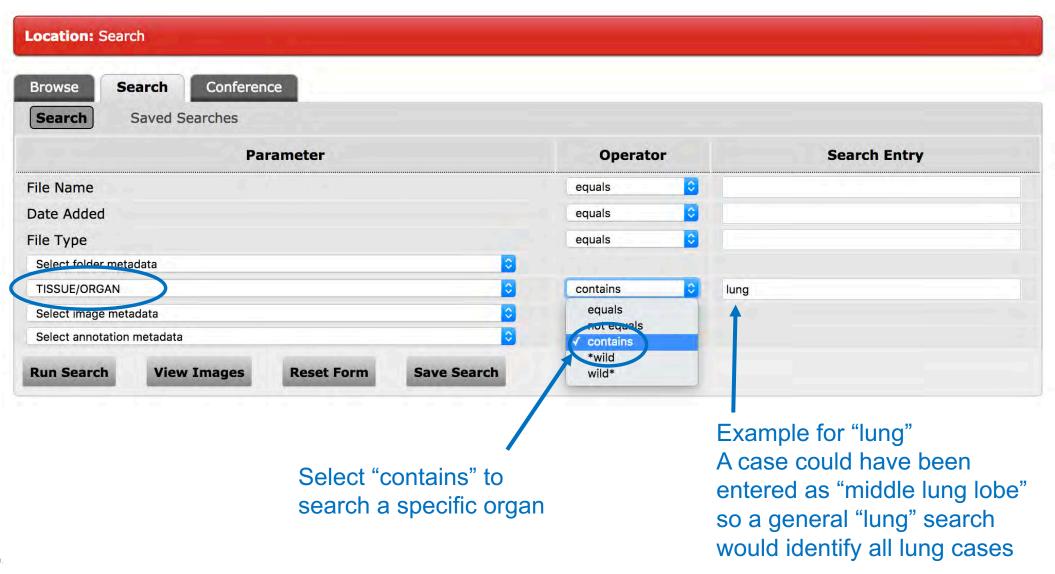

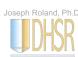